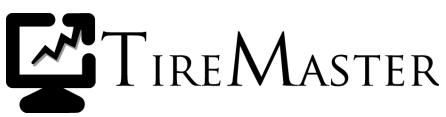

# Setting Up the Mitchell Interface

With the Mitchell Interface, you can import labor and parts information from the Mitchell  $1^{\circledR}$ OnDemand5<sup>™</sup> and Snap-On<sup>®</sup> ShopKey5™ labor guides into TireMaster. This document describes how to set up the interface. Instructions for daily use are in the document *Using the Mitchell Interface*, which is available on the TireMaster Support site (**http://support.tiremaster.com**). If you need help setting up the interface, call TireMaster Support at **800-891-7437**.

# Before You Begin

Each computer that will be used to access OnDemand5 or ShopKey5 needs the following:

- TireMaster 8.1.0 or higher, *single-store systems only,* or TireMaster Point of Sale 3.8.1 or higher
- An internet connection
- $\bullet$  The browser Internet Explorer<sup>®</sup> 7 or higher

To set up the Mitchell Interface, you need to install it and complete various settings that enable TireMaster to communicate with the labor guide web site. Setting up the interface includes the following steps:

- Downloading the installer
- Installing the interface on the server and workstations
- Setting the labor guide controls
- Updating inspection areas in each of your service checklists (only if you use the service checklist)

## Downloading the Mitchell Interface Installer

The installer for the Mitchell Interface is available on the TireMaster Support site. Download the installer and save it on your computer.

**Note:** If you cannot download the installer from the TireMaster Support site, call TireMaster Support at **800-891-7437** and request a CD.

#### To download the Mitchell Interface installer

- **1.** Log on to **http://support.tiremaster.com**.
- **2.** On the menu, click **Download Programs**. The Download Center page appears.
- **3.** Click the link for the Mitchell Interface. The File Download screen appears.
- **4.** Depending on your operating system, click **Save** or select **Save this program to disk**. The Save As screen appears.
- **5.** Select the location where you want to save the installer, and click **Save**.
- **6.** When the download is complete, click **Close**.

Copyright 2009 by ASA International, Ltd.

All Rights Reserved

No part of this document may be reproduced by any means – written, graphic, electronic or otherwise – without the written permission of ASA. ASA assumes no responsibility for any error or omissions occurring in this documentation. Program and documentation updates are subject to change without notice. ASA is a trademark of ASA International, Ltd. All other company and product names are trademarks or registered trademarks of their respective owners.

# Installing the Mitchell Interface

When you're finished downloading the installer, run the installation program on both the server and workstations.

### To install the Mitchell interface

- **1.** Close all other applications.
- **2.** Navigate to the location where you saved the installer for the Mitchell Interface, and double-click **TMMitchellInterface.exe**. The TireMaster - Search Results screen appears.
- **3.** Select the TireMaster location that you want to update and click **Update**. The TireMaster Installation Program screen appears.
- **4.** Click **OK**.
- **5.** When the installation is complete, click **Finish**.

## Setting the Labor Guide Controls

Before you can use the Mitchell Interface to retrieve information from the OnDemand5 or ShopKey5 online labor guides, you need to do the following:

- Assign inventory items to the **Interface Labor PartNo** and **Interface Parts PartNo** controls to enable the transfer of labor and parts information to TireMaster.
	- **Note:** You can use existing items in your inventory for setting the **Interface Labor PartNo** and **Interface Parts PartNo** controls, or your can add new items especially for this purpose. Instructions for adding items are in the TireMaster help system and user guide.
- Set the **Mitchell Guide Options** control, which allows you to connect to the web site for Mitchell 1 OnDemand5 or Snap-On ShopKey5.

#### To set the labor guide controls

- **1.** To set the interface labor part number, do the following:
	- **a.** From the **Setup** menu, select **System Controls**. The System Controls screen appears.

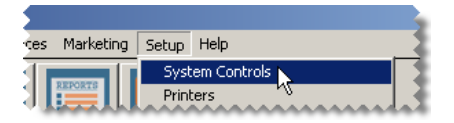

**b.** Click the **Inventory** tab.

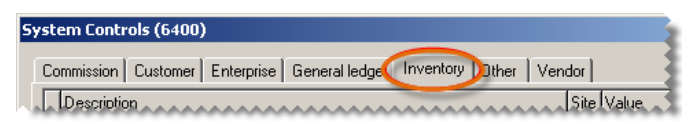

**c.** Select **Interface Labor PartNo** and press **Enter**. The Custom Inventory Lookup screen appears.

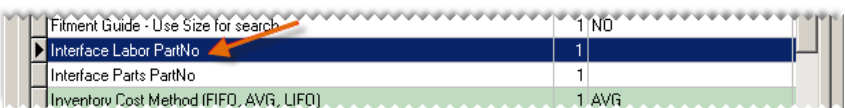

- **d.** Look up the item that you want to use for the interface labor part number.
- **e.** Close the System Controls screen.
- **Note:** Because of an issue with the System Controls component of TireMaster, we recommend that you exit the System Controls screen between the steps of setting the interface labor part number and the interface part number for parts.
- **2.** To set the interface part number for parts, do the following:
	- **a.** From the **Setup** menu, select **System Controls**.
	- **b.** Click the **Inventory** tab.
	- **c.** Select **Interface Parts PartNo** and press **Enter**. The Custom Inventory Lookup screen appears.

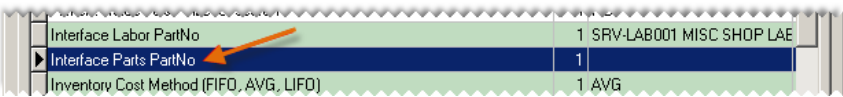

- **d.** Look up the item that you want to use for the interface part number for parts.
- **3.** To indicate which guide you're subscribed to, do the following:
	- **a.** Select **Mitchell Guide Options** and press **Enter**.

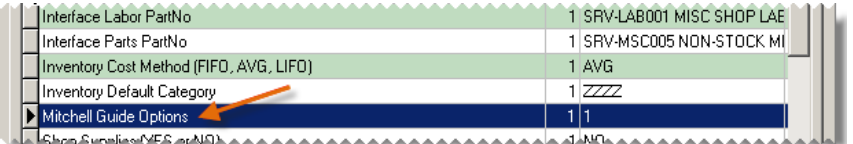

- **b.** Select **1 On Demand** or **2 ShopKey** and press **Enter**.
- **4.** To exit the System Controls screen, click **Close**.

## Updating Service Checklist Inspection Areas

Before you can use information from OnDemand5 or ShopKey5 to create estimates in TireMaster, at least one item needs to be assigned to each of the inspection areas in your service checklist. If no items are assigned to an inspection area, assign a general shop labor item to it ([Figure 1](#page-2-0)). Instructions for updating checklist inspection areas are in the TireMaster help system and user guide.

**Note:** If you use multiple service checklists, you need to assign at least one item to all of the inspection areas in all of your checklists.

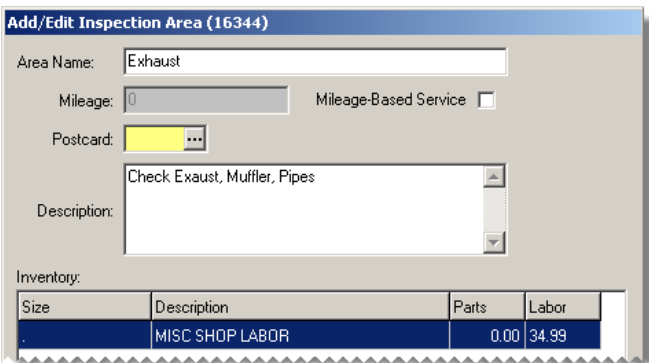

<span id="page-2-0"></span>*Figure 1: A General Labor Item Assigned to an Inspection Area*